# **Panasonic**

Operation Guide Camera Control SoftwareLUMIX Tether

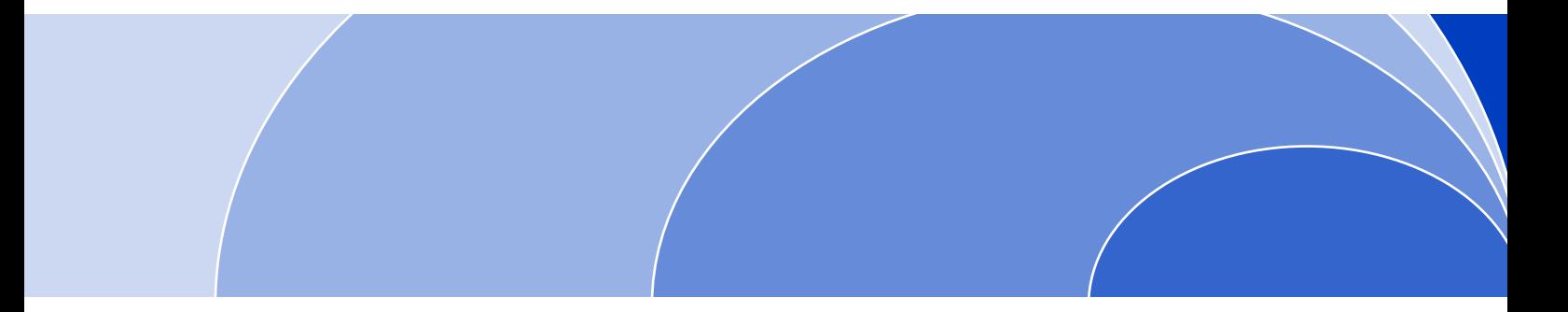

Please read this Operation Guide carefully before using this product, and save it for future use.

DVQP1427ZA

# **Contents**

### **Before Use**

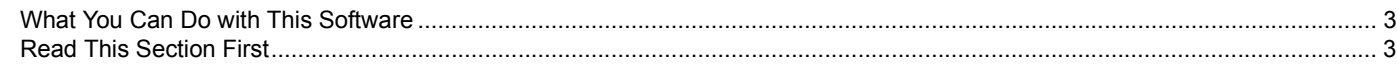

### **Starting and Closing the Software**

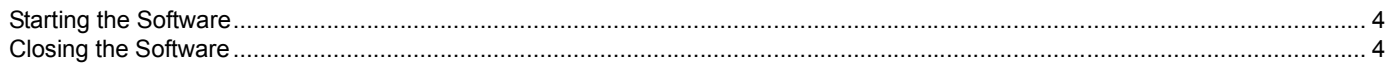

### Specifying Camera Settings from the PC

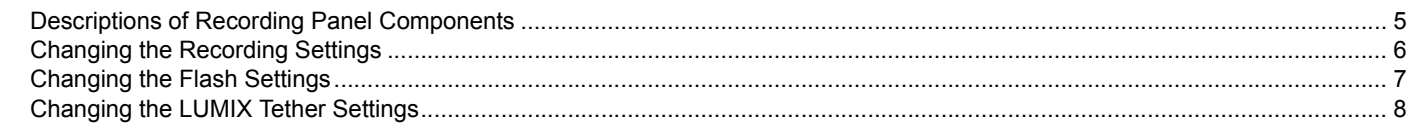

### **Using the Live View Function**

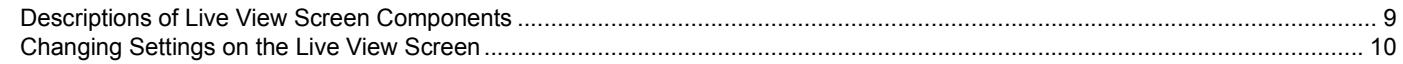

### **Remote Recording**

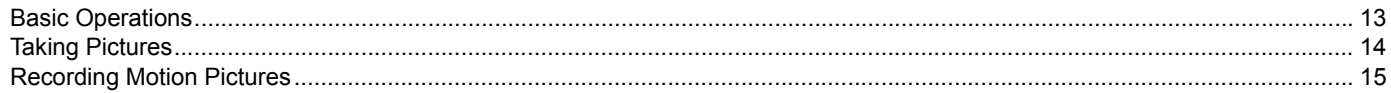

### **Others**

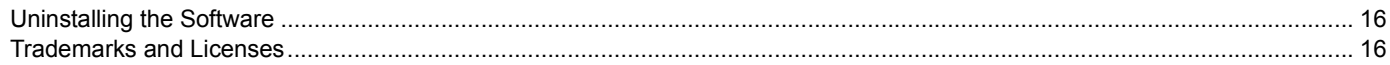

# <span id="page-2-1"></span><span id="page-2-0"></span>**What You Can Do with This Software**

LUMIX Tether is a piece of software used to control a Panasonic digital camera from a PC.

By connecting a camera and a PC, you can change various settings of the camera and record images remotely while viewing the PC screen.

If you set the image storage location to the PC, you can save images to the PC after performing remote recording.

• This software is not designed to enable you to control all functions of your digital camera.

# <span id="page-2-2"></span>**Read This Section First**

#### ∫ **About the information contained in this document**

- Please note that the instructions and screenshots in this document may differ from the actual information and screens.
- This document does not explain basic computer operations and terms. For these topics, refer to resources such as the operating instructions of your PC.
- The information contained in this document is subject to change without prior notice.
- This document may not be reproduced in whole or in part without the express permission of Panasonic.
- The description of Windows $^{\circledR}$  in this document is based on the screens of Windows $^{\circledR}$  10.
- The screenshots used in this documents are of the screens that appear when the DC-GH5 digital camera is connected.
- Depending on the model of the connected digital camera, some of the functions and settings described in this document may not be available.

#### ∫ **Notes on the use of the software**

- If the PC is not restarted after installation, the software may not operate properly.
- Do not remove the memory card or the cable connected to the digital camera while operating the software. This may cause the software to stop working correctly or damage the data under transmission.
- If the software cannot be started due to the lack of system resources, close other software programmes, and then restart the software.
- If the software and digital camera stop operating properly when you are operating the software, turn off and on the digital camera and then restart the software.

# <span id="page-3-0"></span>**Starting and Closing the Software**

# <span id="page-3-1"></span>**Starting the Software**

- **1Turn on the PC.**
- **2Turn on the digital camera.**
- **3 Connect the digital camera and the PC with the USB connection cable supplied with the camera.**
	- For information about how to connect them, refer to the operating instructions for the camera.
- **4Start LUMIX Tether ( ).**

#### ∫ **Updating LUMIX Tether**

Read an update notification when the software starts. If a new version is available, a notification message will appear on the screen.

- The PC must be connected to the Internet.
- You can also turn off update notifications. [\(P8\)](#page-7-0)

# <span id="page-3-2"></span>**Closing the Software**

- **1Close LUMIX Tether.**
- **2Turn off the digital camera.**
- **3Remove the USB connection cable.**

# <span id="page-4-0"></span>**Specifying Camera Settings from the PC**

# <span id="page-4-1"></span>**Descriptions of Recording Panel Components**

When you have finished connecting to the camera, the recording panel will appear on the PC screen.

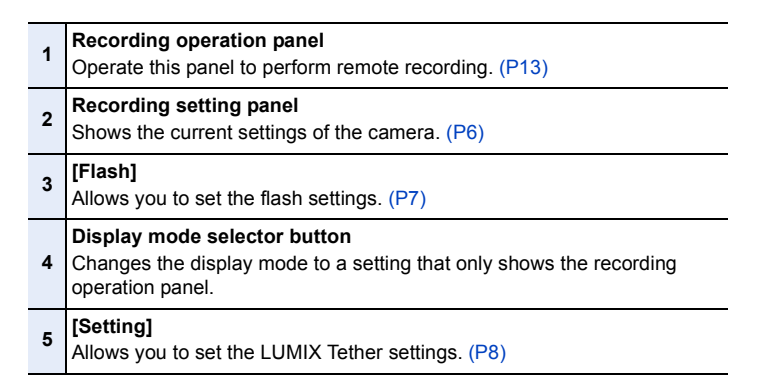

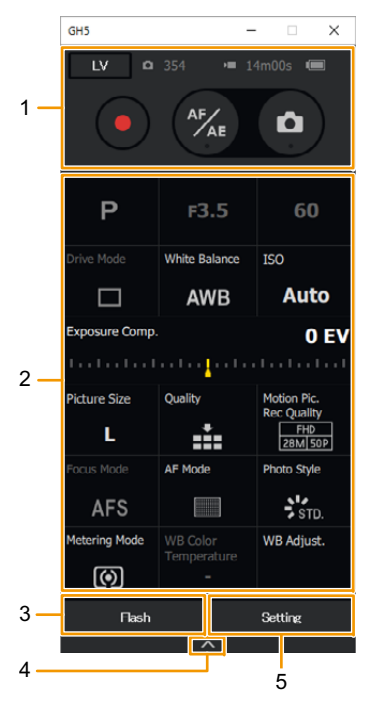

# <span id="page-5-0"></span>**Changing the Recording Settings**

#### **Click the item you want to modify.**

- The settings of grey items cannot be changed.
- Operate the camera to change the settings of functions that cannot be changed with this software.

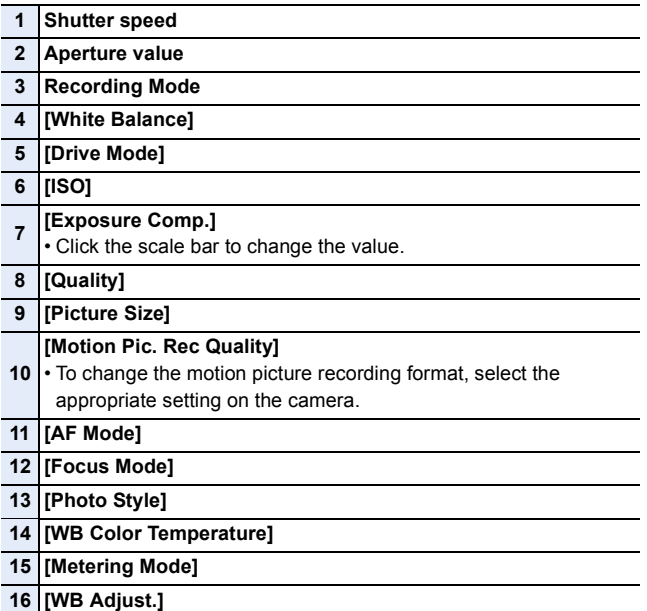

#### **Click the desired setting of the item.**

• For details about each function, refer to the operating instructions for the camera.

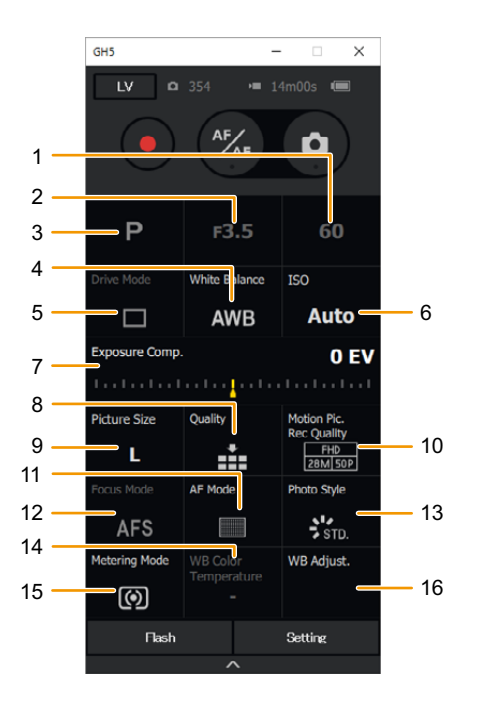

# <span id="page-6-0"></span>**Changing the Flash Settings**

#### **Click [Flash].**

• The flash setting panel will appear.

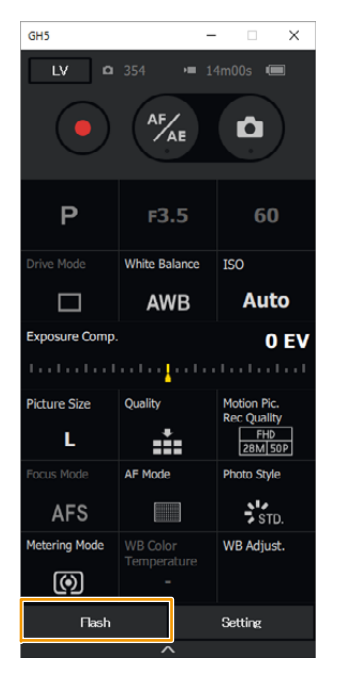

- **Click the item you want to modify.**
	- The settings of grey items cannot be changed.
		- **[Firing Mode]**
	- **[Flash Mode]**
	- **[Flash Synchro]**
	- **[Auto Exposure Comp.]**
	- **[Flash Adjust.]**
	- **[Manual Flash Adjust.]**
	- **[Wireless Mode]** When [ON] is set, the wireless flash setting menu (**8** - **14**) is displayed.
	- **[Wireless Channel]**
	- **[Wireless FP]**
	- **[Communication Light]**
	- **[Firing Mode]**
	- **[Flash Adjust.]**
	- **[Manual Flash Adjust.]**
	-
- **[Test Flash]** Click this to fire a test flash.
- **Click the desired setting of the item.**

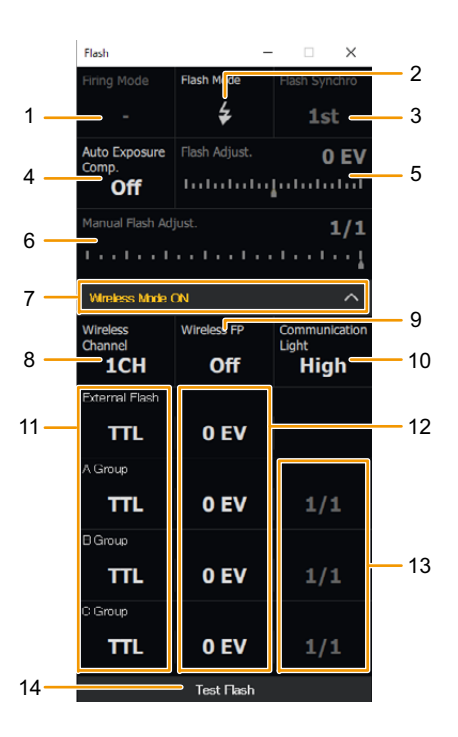

# <span id="page-7-0"></span>**Changing the LUMIX Tether Settings**

#### **1Click [Setting].**

• The setting panel will appear.

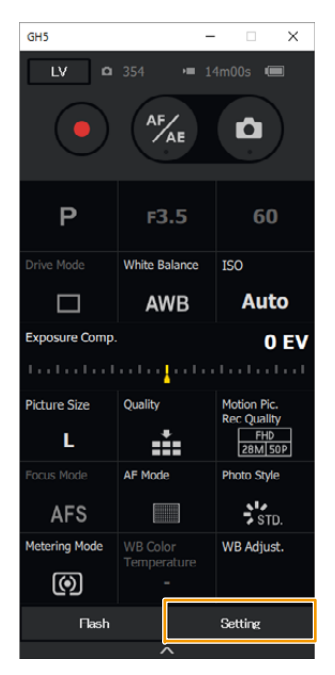

#### **2Click the item you want to modify.**

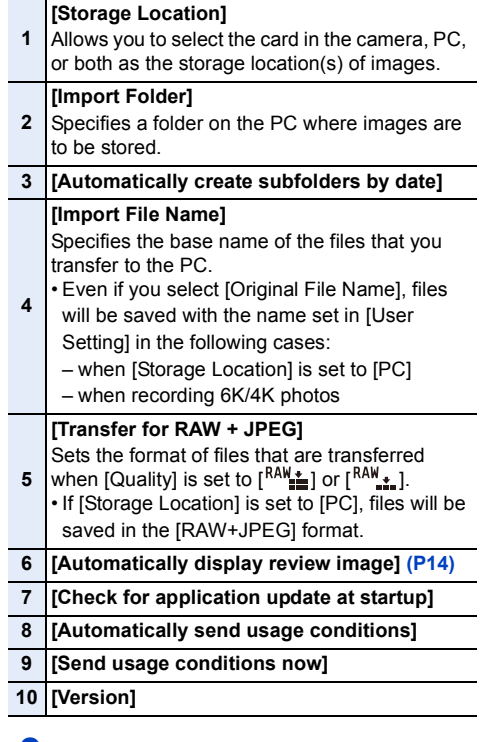

- **3Click the desired setting of the item.**
- **4Click [Save].**

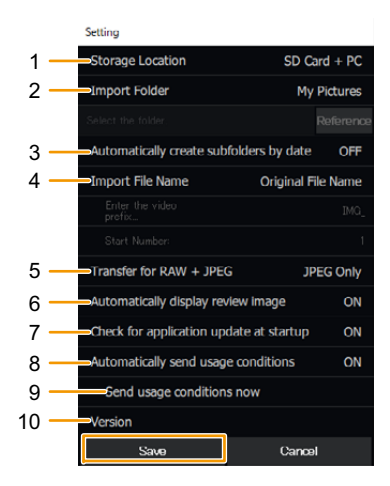

# <span id="page-8-0"></span>**Using the Live View Function**

## <span id="page-8-1"></span>**Descriptions of Live View Screen Components**

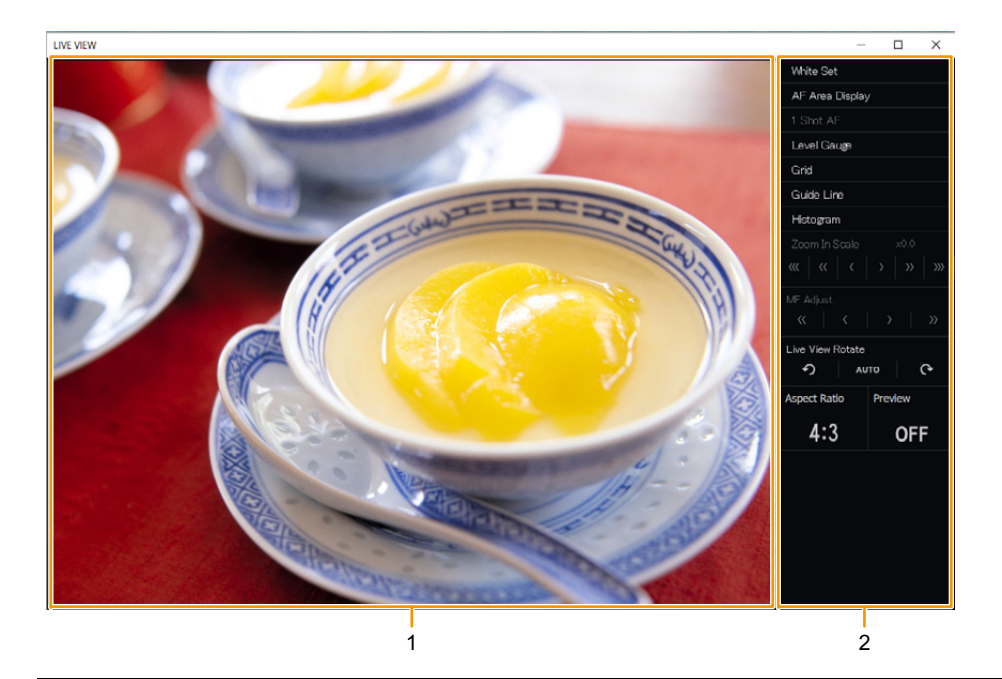

**1**Live view screen<br>Shows the preview image from the connected camera. You can also click the screen and set the focus point.

#### **2**

**Control panel**<br>Sets the recording support function settings. [\(P10\)](#page-9-0)

# <span id="page-9-0"></span>**Changing Settings on the Live View Screen**

#### **Click [LV].**

• The live view screen will appear.

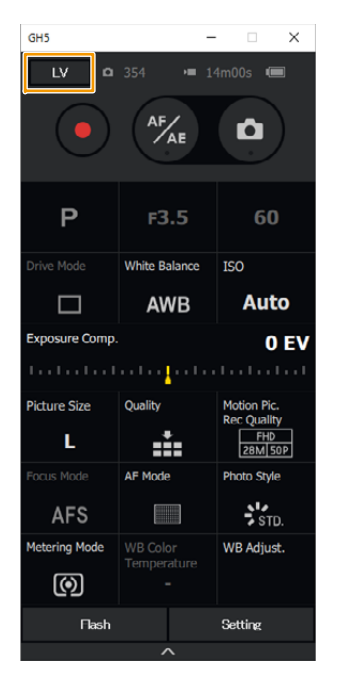

- **Click the item you want to modify.**
	- The settings of grey items cannot be changed.

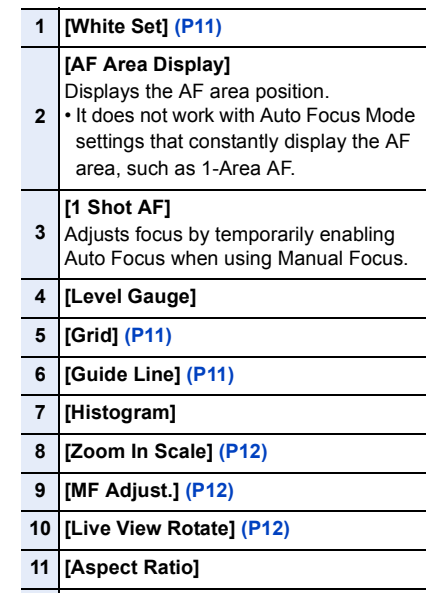

 **[Preview]**

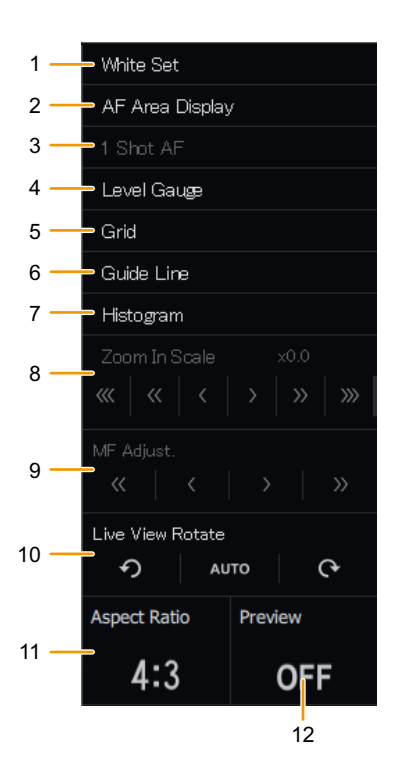

Guide Line Vertical Direction 1 25%

> Vertical Direction 2 75%

 $|\triangledown|$ 

#### <span id="page-10-0"></span>**[White Set]**

Getting started: Set [White Balance] to a setting that allows you to use the White Set function ([طبع], etc.).

- **1Click [White Set] to display [ ].**
- **2 Click the part on the live view screen that you want to specify as a White Balance setting.**
	- The part will be specified as a White Balance setting.

#### <span id="page-10-1"></span>**[Grid]**

- **1Click [Grid].**
- **2Click [ ].**

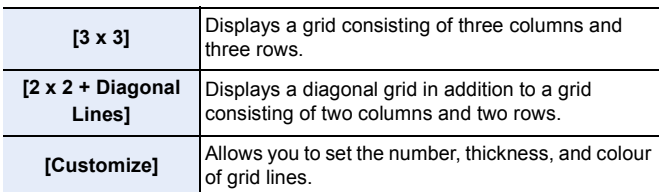

**3 (When [Customize] is selected) Click the desired item to change its setting.**

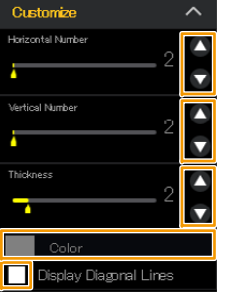

**6**

- **5 Click each item to set the thickness and colour.**
	- **Click [ ] to close the window.**

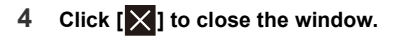

#### <span id="page-10-2"></span>**[Guide Line]**

- **1Click [Guide Line].**
- **2Click [ ].**
- **3 Click the checkboxes of the guidelines you want display.**

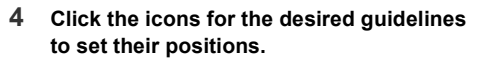

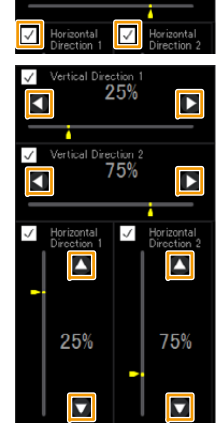

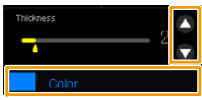

#### <span id="page-11-0"></span>**[Zoom In Scale]**

#### **Click the desired icon to zoom in/out the screen.**

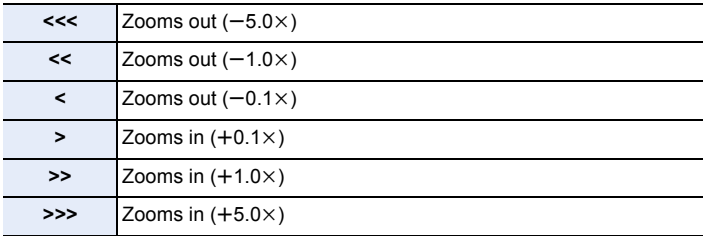

• You can move the magnified area by dragging the image on the live view screen.

#### <span id="page-11-1"></span>**[MF Adjust.]**

• This item is available only when [Focus Mode] is set to [MF].

#### **Click the desired icon to adjust.**

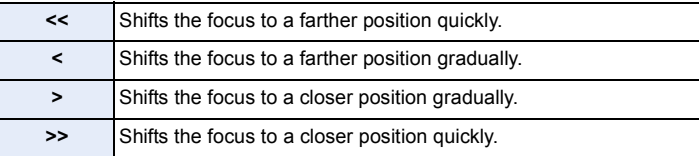

• Hover the cursor over and click and hold the icon to adjust continuously.

#### <span id="page-11-2"></span>**[Live View Rotate]**

**Click the desired icon.**

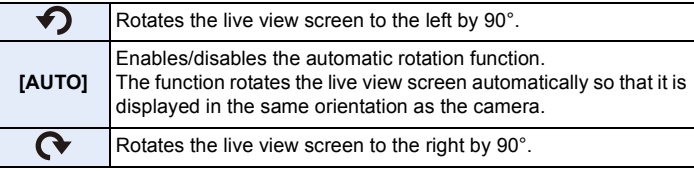

# <span id="page-12-0"></span>**Remote Recording**

# <span id="page-12-1"></span>**Basic Operations**

#### **Check before recording.**

- Check the image storage location setting. For information about the setting, refer to page [8](#page-7-0).
- Verify that the card is inserted into the camera.
- If the card is not inserted, the image storage location will be set to the PC.

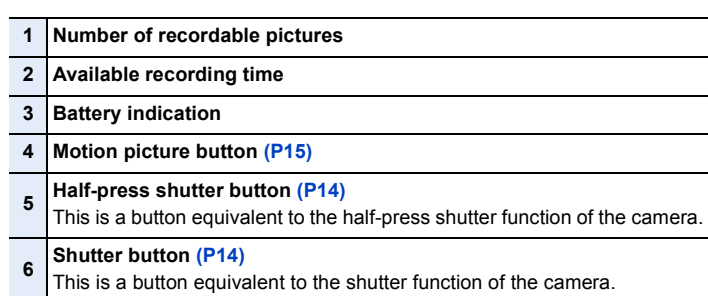

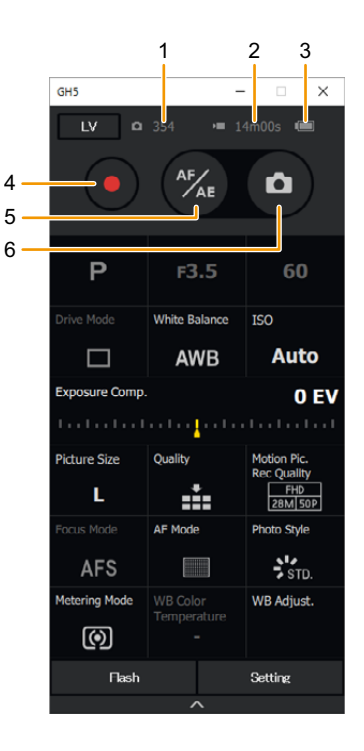

# <span id="page-13-0"></span>**Taking Pictures**

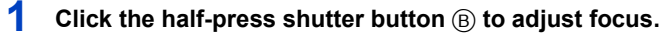

- To cancel the operation performed by the half-press shutter function, click the half-press shutter button again.
- **2Click the shutter button** A **to take a picture.**

**When recording in Burst Mode or with the [6K/4K Burst] function**

**Hover the cursor over and click and hold the shutter button in Step 2.**

• Recording will stop when you release the shutter button.

**When recording in Bulb Mode or with the [6K/4K Burst(S/S)] function**

**After performing Step 2, click the shutter button again to stop recording.**

#### <span id="page-13-1"></span>∫ **Magnifying/reducing review images**

After a picture is taken, its review image appears automatically. • Review images are not displayed when [Storage Location] is set to [SD Card].

- **1Click the review screen.**
- **2 Rotate the mouse wheel.**
	- To move the magnified area while maintaining the magnification factor, drag the image on the screen.
	- To exit the magnified/reduced display, click the screen again.

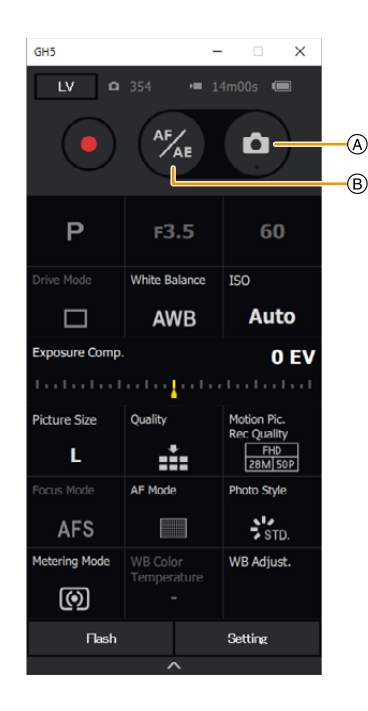

# <span id="page-14-0"></span>**Recording Motion Pictures**

- **1T** Click the motion picture button A to start recording.
- **2Click the motion picture button again to stop recording.**

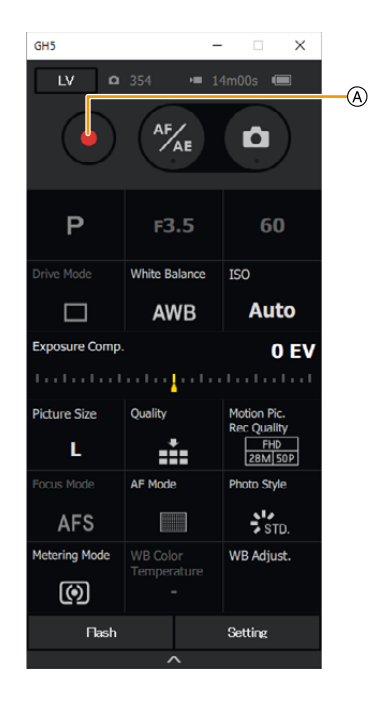

### <span id="page-15-0"></span>**Others**

# <span id="page-15-1"></span>**Uninstalling the Software**

Follow the standard software uninstallation procedure of the OS to delete the software.

(Windows) Select [LUMIX Tether XX] (where XX is a version) to uninstall LUMIX Tether. • When uninstalling the software, log in as a system administrator.

(Mac) Drag and drop [LUMIX Tether] to the Trash.

# <span id="page-15-2"></span>**Trademarks and Licenses**

- Windows is a registered trademark or trademark of Microsoft Corporation in the United States and/or other countries.
- Mac is a trademark of Apple Inc., registered in the U.S. and other countries.
- Other names of systems and products mentioned in these instructions are usually the registered trademarks or trademarks of the manufacturers who developed the system or product concerned.